# **WEB-911 XTools**

# **Table of Contents**

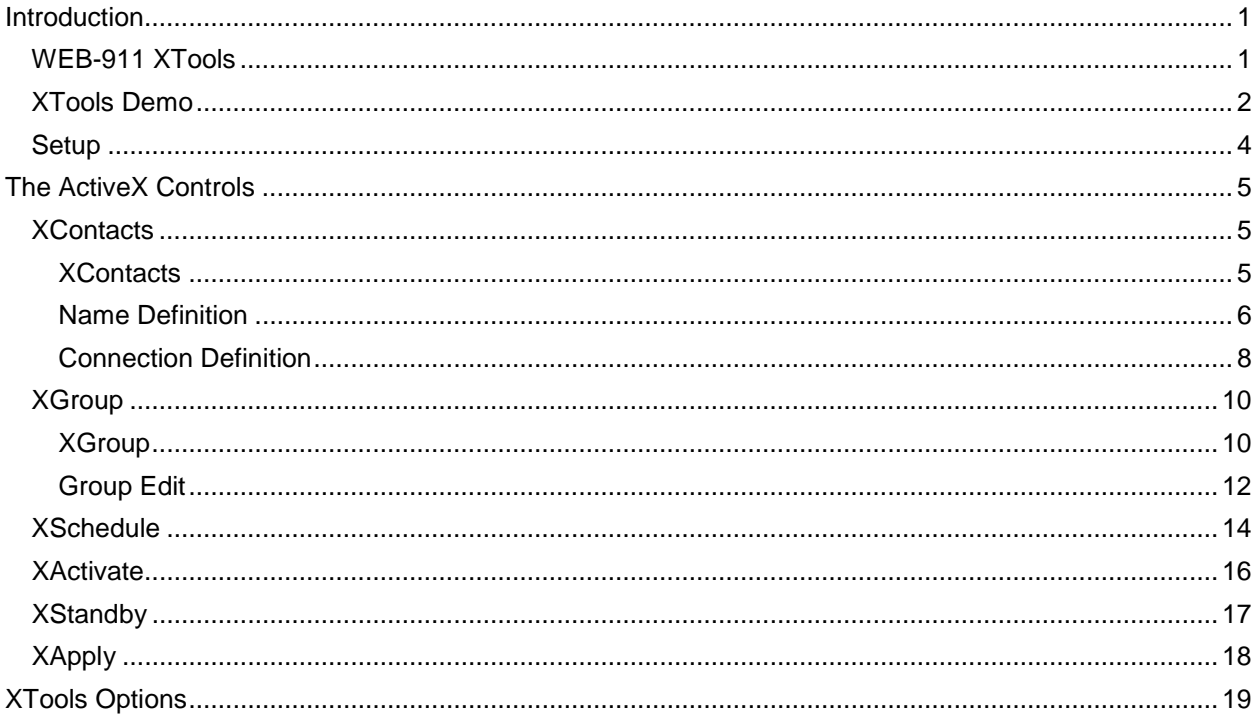

# <span id="page-4-0"></span>**Introduction**

# <span id="page-4-1"></span>**WEB-911 XTools**

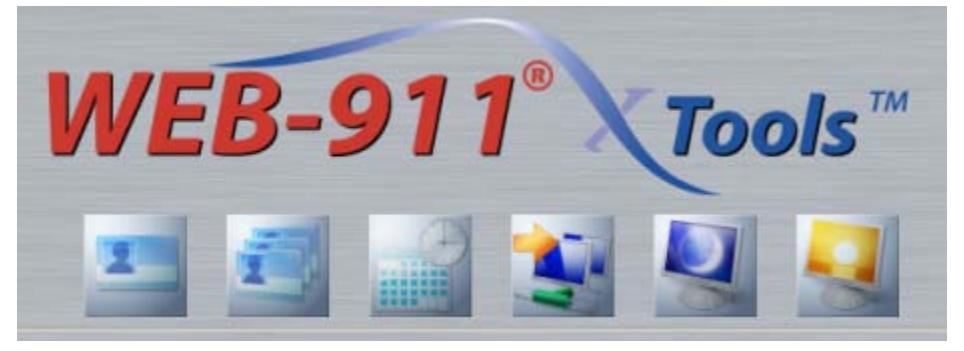

The WEB-911 XTools allow users to modify and apply configuration changes to WIN-911 across the network environment. As they are a set of ActiveX controls, they can be easily placed inside HMI screens.

These tools can be used to:

- Modify contacts
- Modify connections
- Display alarm group settings
- Modify alarm group contact lists
- Modify duty schedules
- Apply configuration changes to Scan & Alarm
- Switch Scan & Alarm to Active or Standby mode

# <span id="page-5-0"></span>**XTools Demo**

The WEB-911 XTools demonstrations provide a basic understanding and working example of the WIN-911 system and its suite of ActiveX controls. These examples are self-contained and do not require additional software not included in the WIN-911 install or on the install CD (Top Server for OPC). If voice telephony is desired for the demo, then you will need a TAPI modem or Dialogic card and a phone line. If you wish to demonstrate paging you will need a standard Hayes® compatible modem and phone line with a pager service provider and if you wish to demonstrate email you will need a LAN connection and email servers. If SMS is desired you will need a GSM modem with an activated cellular account. This demo will run with WIN-911 in DEMO mode (for 30 days).

## Creating a WEB-911 XTools Demo

The WEB-911 XTools will run in demo mode for 30 days from the time of installation. The WEB-911 XTools demo period will work with both a licensed or nonlicensed copy of WIN-911. After the XTools 30-day trial period expires the WIN-911 software must be licensed.

The WEB-911 XTools demo uses the OPC Demo configuration and assumes the user has followed the OPC Demo setup explained in Chapter 3 of the WIN-911 Quick Start manual or in the OPC Data Server.CHM under "Creating a Demo OPC Server". This demo also assumes the user has already installed the WEB-911 Service and XTools Client as outlined in the previous section, "Setup".

### Setting up WEB-911 XTools

Install the WEB-911 service with IIS on your host computer then install the XTools client on your client machine. These can be the same machine. Start the WIN-911 Configurator from the "Start Program" button. If you have not already done so, from the File menu select Open. Select "OPC DEMO.MDB". Next find the WEB-911 XTools Client located at **C:\Program Files\Specter Instruments\XTools\IE Client\WEB-911 XTools.html**.

Note: Internet Explorer version 5 or later must be used to view the webpage. ActiveX controls are not supported in the Mozilla Firefox browser.

When the IE browser appears you will probably see an information bar popup at the top of the window.

(1) To help protect your security, Internet Explorer has restricted this webpage from running scripts or ActiveX controls that could access your  $\mathbf{x}$ computer. Click here for options...

*This bar is warning you that IE has restricted this webpage from running ActiveX controls.*

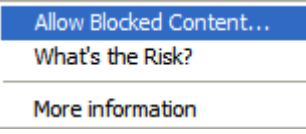

*Right-click the information bar and select 'Allow Blocked Content…'. Then click 'Yes'. The six ActiveX controls should appear. You will also see a brief description of each control in the center of the webpage.*

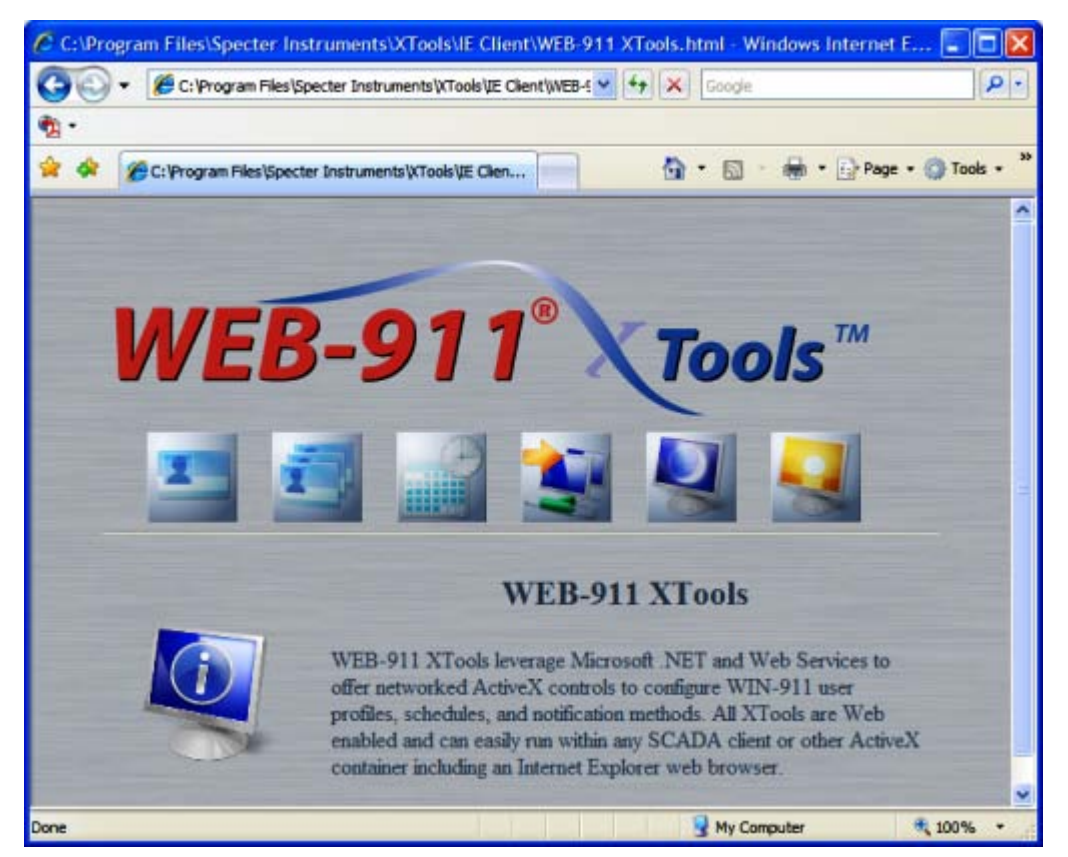

*Each control needs to be activated by clicking it once. After each control is activated you should be able to access all six controls with a single click.*

### Exploring WEB-911 XTools

You can now explore the XContacts, XGroup, XSchedule, XApply, XStandby and XActivate controls.

Note: There will be a few seconds delay when an XTool is accessed for the first time. If at anytime you need help, you can access the WEB-911 XTools help file through the Help buttons on each control.

The WEB-911 XTools Options window can be accessed by right-clicking on any of the three Active X control's (XContacts, XSchedule, and XGroup) Help button. For a more in-depth discussion on the WEB-911 XTools Option window see the "XTools Options" section.

# <span id="page-7-0"></span>**Setup**

Refer to the WIN-911 Configurator Manual for instructions on installing the WEB-911 XTools and Web Service.

# <span id="page-8-0"></span>**The ActiveX Controls**

# <span id="page-8-1"></span>**XContacts**

<span id="page-8-2"></span>**XContacts**

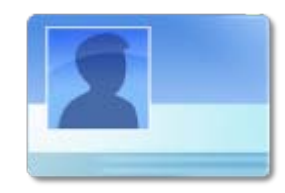

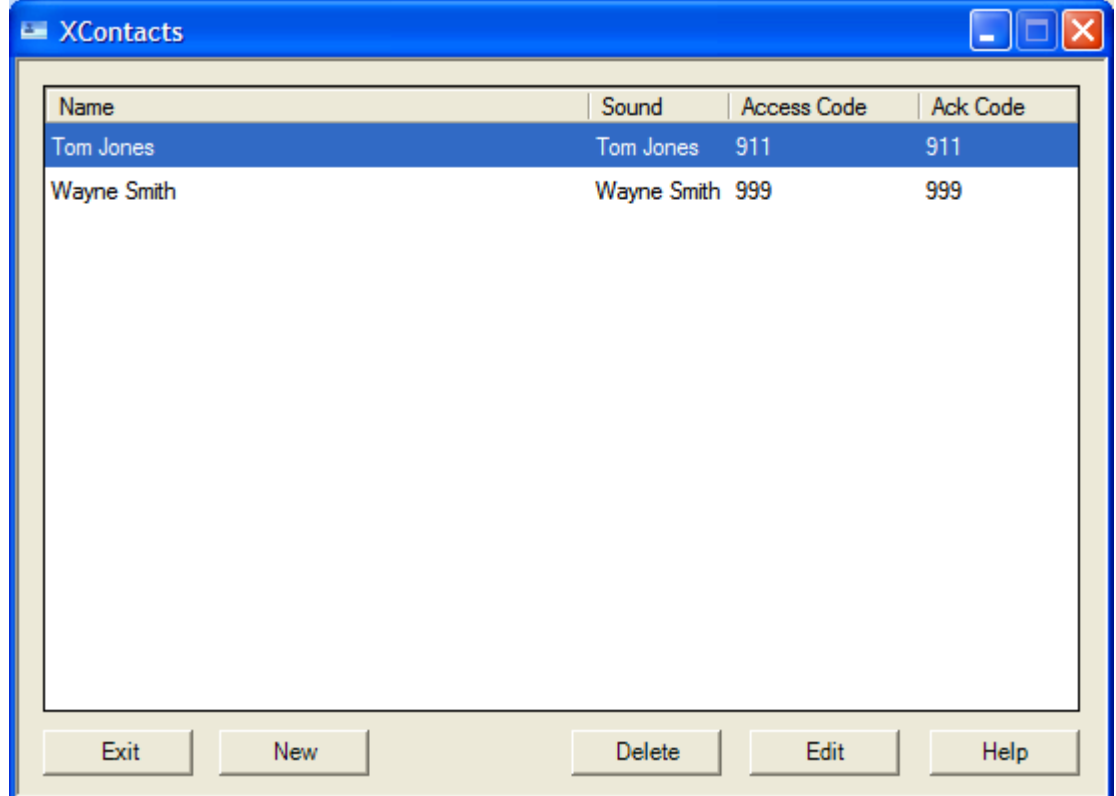

This dialog displays a global view of the phone book entries. From this page you can create new entries, as well as copy, delete, and edit existing entries.

In this dialog box, you can quickly review the following:

- Contact name
- Name sound
- Access code
- Acknowledge code

## <span id="page-9-0"></span>**Name Definition**

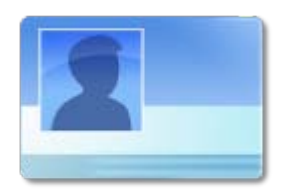

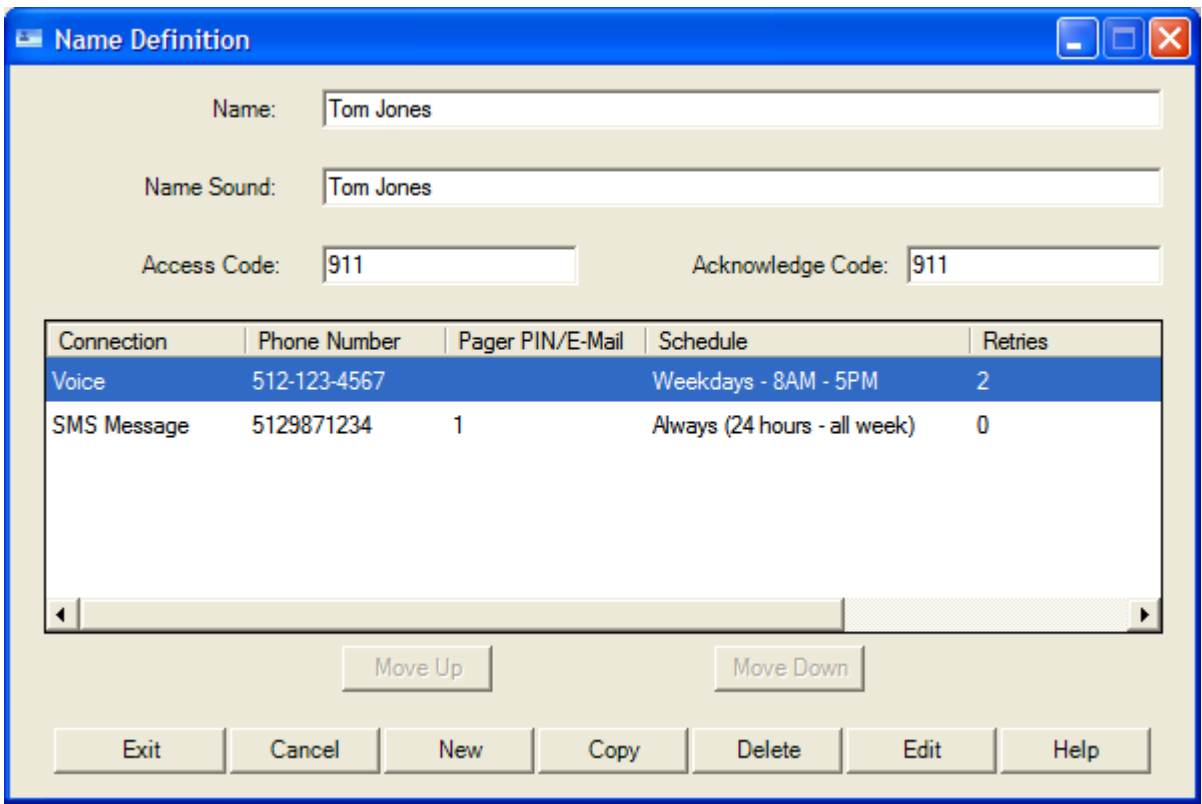

This dialog allows the user to define a contact in the Phone Book, assign Access and Acknowledgement Codes, develop a Name Sound file, review and/or assign connections, and select the sequence of each connection.

In this dialog box, you can quickly review the following:

- Connections defined for the contact
- Telephone or Pager number
- Pager PIN/E-Mail Address/Country Code
- The assigned Duty Schedule
- Number of retries
- Delay between retries
- Delay before calling the next number or sending the next email

#### Name

 The "Name" is a unique identifier for the person that will have "Group" access. This name is later found in a menu within the XGroup for selection purposes.

#### Name Sound

 The user "Name Sound" is essentially a verbalization of the user name to be used in the "Voice" dial-out operation. Here the text to be converted must be typed in. The sound file is then created by the main configurator, using Text-to-Speech or Runtime Voice Synthesis. The user name sound is not required.

#### Access Code

 The "Access Code" is a required numeric code (maximum of 15 digits) used to control and document access to alarm events. This number should be unique unless otherwise specified. See WIN-911 Configurator documentation for details concerning exceptions.

#### Acknowledge Code

 The "Acknowledge Code" is a required numeric code (maximum of 15 digits) used to acknowledge an alarm condition, and can be used for local password entry. The combination of the user name and Ack code can be used to ensure that alarms are recognized by the appropriate persons if configured to be unique.

#### Move Up

 The "Move Up" button moves the selected connection up in the contact's connection list. The order of the contact's connection list determines the order of the call outs for each user.

#### Move Down

 The "Move Down" button moves the selected connection down in the contact's connection list. The order of the contact's connection list determines the order of the call outs for each user.

#### Help

The "Help" button displays the Name Definition help.

## <span id="page-11-0"></span>**Connection Definition**

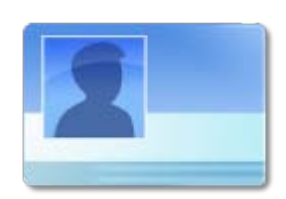

### **Connection**

The Connection drop-down box allows you to select a notification method.

#### Phone Number

If a Voice, Voice Pager, Numeric Pager, SMS, or Dial-out Announcer connection is defined, this field contains the contact's telephone number. If an Alphanumeric connection is defined, this field contains the pager service number designed to accept incoming calls from modems. This is the dispatch number that the Pager Service will assign for automatic computer message dial-outs.

### Pager PIN

If an Alphanumeric or a Local Alpha Pager connection is defined, this field contains the contacts pager PIN number. The maximum size of this number is 255 digits. This field will be inactive for all other connections.

#### E-Mail Address

If an E-Mail connection is defined, this field contains the contact's e-mail address. The maximum size of any e-mail address is 255 characters.

### Country Code

If an SMS Message connection is defined, this field contains the contact's country code prefix. The country code for the US and Canada is 1.

#### Duty Schedule

Each connection requires a Duty Schedule be assigned to it. This schedule determines the connections availability for contact when an alarm occurs. Only connections which are currently scheduled will be contacted.

#### Number of Retries

The Number of Retries is honored by all connection types except, Numeric Pager, Local Numeric Pager and Dial-out Announcer. Below describes what will cause a retry for each connection type:

- 1. Voice: busy signal, no dial-tone, invalid access code, no answer.
- 2. Voice Pager: busy, no dial-tone, no answer
- 3. E-Mail: no connection, time-out, invalid information, unsuccessful transmission of message
- 4. Alphanumeric: busy signal, no dial-tone, no connection, invalid information, unsuccessful transmission of message
- 5. Local Alpha Pager: busy signal, no dial-tone, no connection, invalid information, unsuccessful transmission of message
- 6. SMS Message: unsuccessful transmission of message, interference in the cellular signal

A value of "0" in this box will not retry the connection in any of the scenarios above. Instead the notification will escalate to the next connection. A value greater than "0" will retry the connection that number of times after the initial call. For example, if Number of Retries = "2" WIN-911 will call the connection a total of 3 times; once initially, then retry it twice.

#### Delay Between Retries

Delay Between Retries is the number of minutes or seconds to wait between retrying the connection. Toggling between minutes and seconds is accomplished using the pull-down menu to the right of the value. This is only enabled if a retry is configured.

### Delay Between Same Connection Type

This is the amount of time WIN-911 will wait before it attempts to contact the next connection of the same type.

# <span id="page-13-0"></span>**XGroup**

<span id="page-13-1"></span>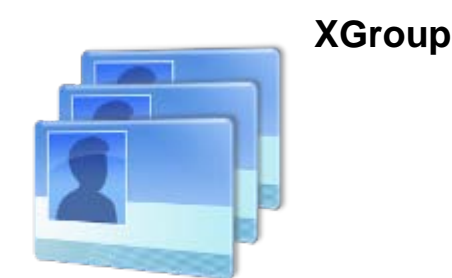

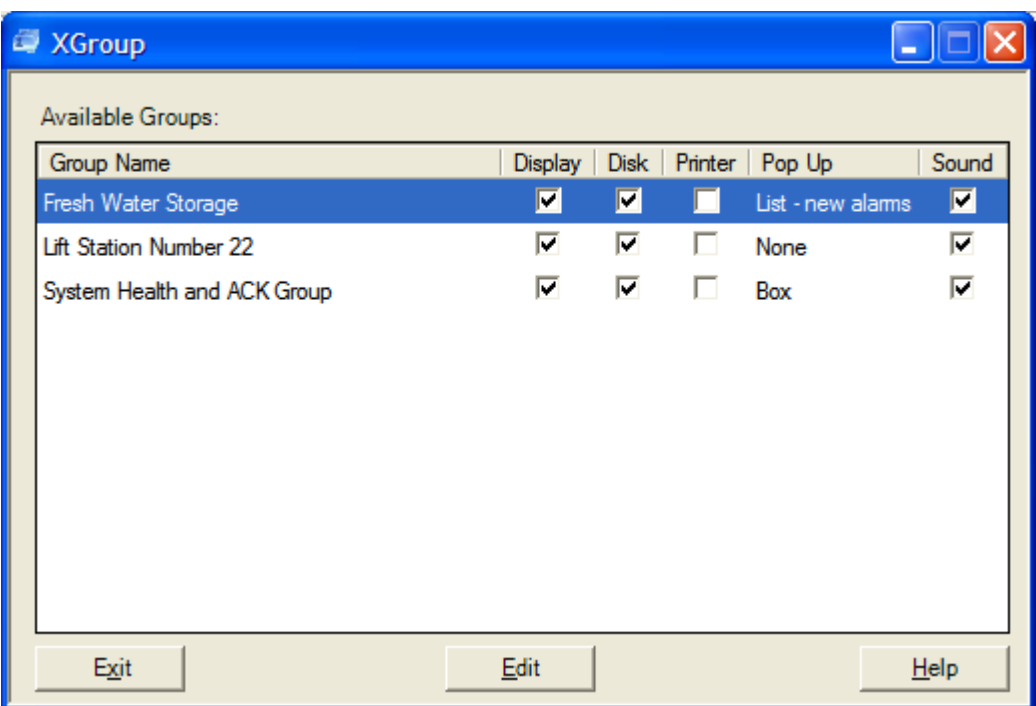

This dialog displays all groups defined in WIN-911. Within these groups the user can create specific contact lists, set delays, enable/disable logging, and enable/disable audio. Here, the "Group Definition" displays a list of groups and displays their settings. The "Edit" button allows the user to edit the Contact List for the selected group.

### Group Name

The "Group Name" is a unique name used to identify the group. This name may be used in alarm messages if desired. The "Group Name" can only be edited in the main WIN-911 Configurator.

#### **Display**

The "Display" check box tells the user whether alarms for this group will be seen in the alarm monitor. If the box is checked, all alarms associated with this group will be passed to and seen in the WIN-911 Alarm Monitor window. If the box is not checked, all alarms associated with this group will NOT be seen in the WIN-911 Alarm Monitor window. This setting can only be toggled in the main WIN-911 Configurator.

#### Disk

The "Disk" check box tells the user whether alarms for this group will be sent to the alarm loggers (Daily .TXT & Monthly .MDB). All activity which would normally show up in the "History Display" will also be recorded to a log file. By default, all log files are stored in the "\Log Files" directory. Error messages, event logging, call progression, and acknowledgment information are also logged. A new file is created daily or monthly, depending on user preference. If the box is checked, all alarms associated with this group will be passed to the appropriate log file. This setting can only be toggled in the main WIN-911 Configurator.

#### **Printer**

The "Printer" check box tells the user whether alarms for this group will be sent to a printer. The printer option must be configured in WIN-911 for the print module to work. See, WIN911 Configurator.CHM -> Global Options -> Printer Definitions for instructions on how to configure the printer. This setting can only be toggled in the main WIN-911 Configurator.

#### Pop Up

The "Pop Up" column describes whether a pop-up is configured for this group. Four options can be configured: None, Summary List on New Unacked, Summary List on Any Change, and Box. This setting can only be selected in the main WIN-911 Configurator.

#### None

If "None" is selected, the pop up feature will be disabled for this group of alarms. This setting can only be selected in the main WIN-911 Configurator.

#### Summary List on New Unacked

If "Summary List on New Unacked" is selected, any new unacknowledged alarms will cause the Monitor (Summary) view to appear over any other window. If the Monitor program is minimized, the view will be restored to the last location and size. The display option must also be selected. This setting can only be selected in the main WIN-911 Configurator.

#### Summary List on Any Change

If "Summary List on Any Change" is selected, any alarm (including a return to normal) will cause the Monitor (Summary) view to appear over any other window. If the Monitor program is minimized, the program will be restored to the last size. The display option must also be selected. This setting can only be selected in the main WIN-911 Configurator.

#### Box

If "Box" is selected, any new unacknowledged alarms will appear in a pop-up dialog box. The dialog box will appear over any other window and will disappear when the alarm is acknowledged. If this option is used, it is recommended that the WIN-911 Monitor run as a minimized program. The display option must also be selected. This setting can only be selected in the main WIN-911 Configurator.

#### Sound

The "Sound" check box tells the user whether alarms for this group have the local audio announcer enabled. If the box is checked, all alarms associated with this group will be announced locally over the speakers (via soundcard.) If the box is not checked, all alarms associated with this group will NOT be announced locally over the speakers (via soundcard). This setting can only be toggled in the main WIN-911 Configurator.

#### Help

The "Help" button displays the XGroup help. If you right-click the "Help" button you can access the WEB-911 XTools Options display.

## <span id="page-15-0"></span>**Group Edit**

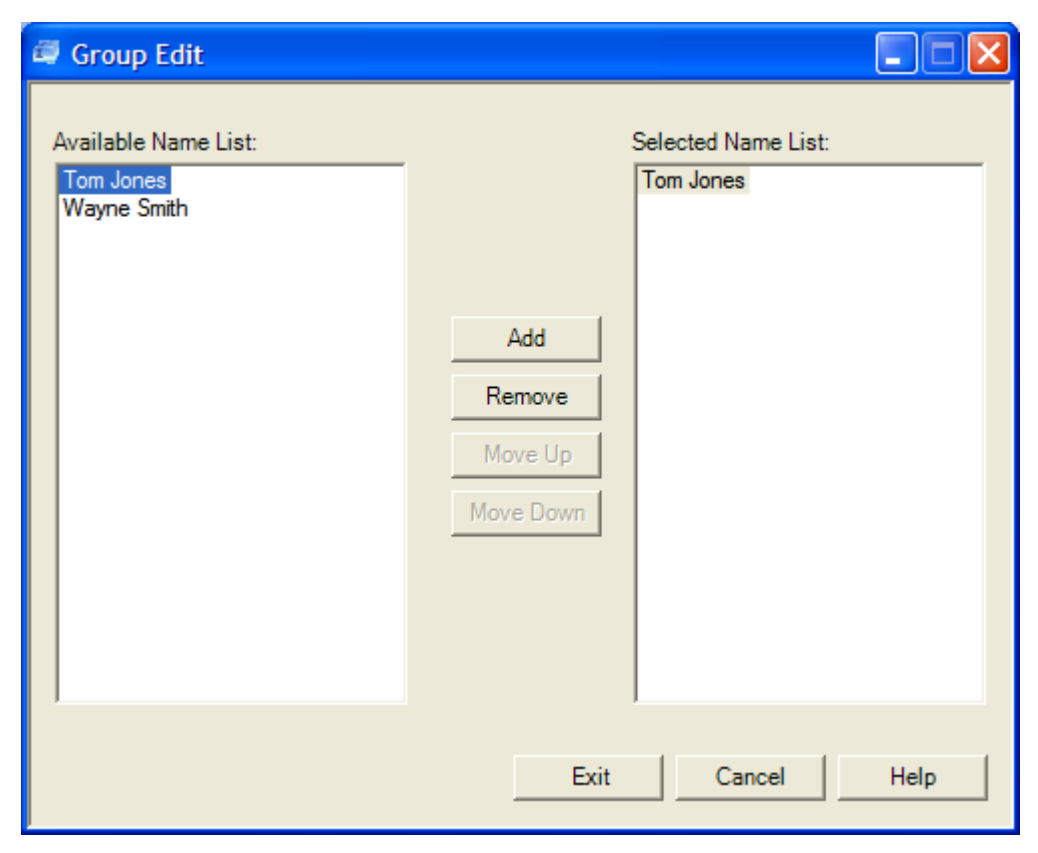

The Group Edit window allows the user to manipulate the contact list. The user is able to Add and Remove users from the contact list. The user also has the ability to change the order in which the call outs will be made by using the Move Up and Move Down buttons.

#### Available Name List

The Available Name List shows all contacts previously defined in either the WIN-911 Configurator or with **XContacts**.

#### Selected Name List

The Select Name List lists contacts, in order, which will be notified when an alarm occurs within this group.

#### Add

To "Add" a contact to the Selected Name List, highlight the desired name and click on the "Add" button. You may add the same contact in the Selected Name List more than once.

#### Remove

To "Remove" a contact from the Selected Name List, highlight the desired name and click on the "Remove" button.

#### Move Up

The location of the name in the list determines how the alarm notifications will escalate. Use the "Move Up" button to move a contact up in the Selected Name List.

#### Move Down

The location of the name in the list determines how the alarm notifications will escalate. Use the "Move Down" button to move a contact down in the Selected Name List.

#### **Exit**

The "Exit" button saves your changes and brings you back to the XGroup display.

#### Cancel

The "Cancel" button discards your changes and brings you back to the XGroup display.

#### **Help**

The "Help" button displays the Group Edit help.

## <span id="page-17-0"></span>**XSchedule**

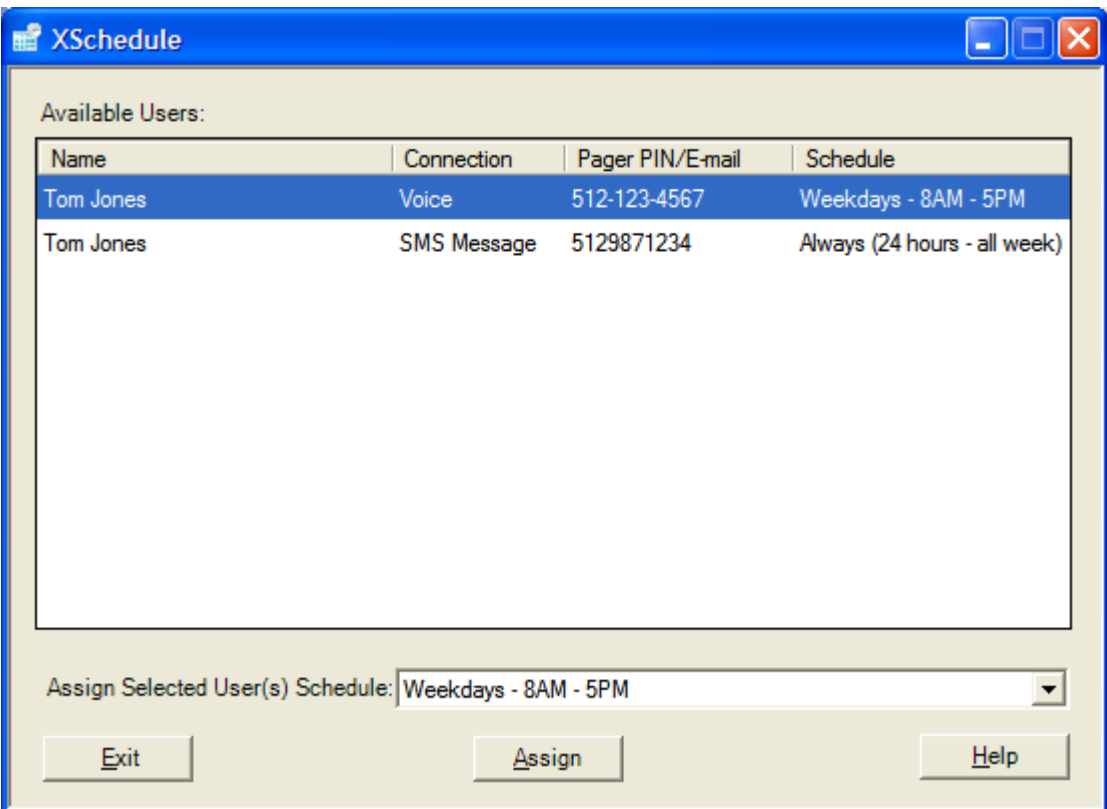

The XSchedule window allows the user to view and modify schedules for all existing connections. Connections must be created through the WIN-911 Configurator or XContacts before you can modify a schedule.

In this dialog box, you can quickly review the following:

- Contact name
- Connection type
- Phone number/Pager PIN/E-mail address/SMS
- Duty Schedule

#### Assign Selected User(s) Schedule

The "Assign Selected User(s) Schedule" list box allows the user to assign pre-configured duty schedules. If you do not find a schedule which fits your needs for a particular connection, you may edit or add additional duty schedules using the WIN-911 Configurator. The selected duty schedule will be applied to all selected users upon clicking the "Assign" button. Multiple users may be selected by holding the control key (CTRL) or holding the (SHIFT) key while clicking the mouse.

Note: In the E-Mail, Pager, SMS and Voice applications, a pre-existing, unacknowledged alarm will not be dialed out to a single user if he/she comes on-duty after that Item has gone into an alarm condition.

#### Exit

The "Exit" button saves your changes and closes the XGroup display. The changes will also be applied if "Apply Changes" is enabled in the WEB-911 XTools Options

#### Assign

The "Assign" button assigns the selected schedule to the selected connection(s).

#### Help

The "Help" button displays the XSchedule help. If you right-click the "Help" button you can access the WEB-911 XTools Options display.

# <span id="page-19-0"></span>**XActivate**

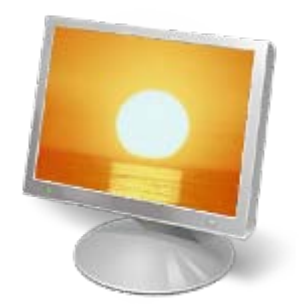

The XActivate button changes Scan & Alarm from Standby to Active mode. While Active, WIN-911 will perform normal functionality. This XTool could accommodate someone who is running with a redundant pair of WIN-911 systems. The XStandby or the Standby.exe applet will would also need to be used to place WIN-911 in Standby mode when that particular WIN-911 system is not the primary.

# <span id="page-20-0"></span>**XStandby**

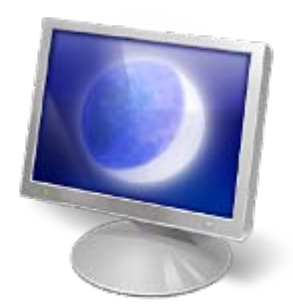

The XStandby button changes Scan & Alarm from Active to Standby mode. While in Standby, WIN-911 will function normally but all remote notifications will be disabled. This XTool could accommodate someone who is running with a redundant pair of WIN-911 systems. The XActivate or the Activate.exe applet will put Scan & Alarm back in Active mode.

#### WEB-911 XTools

# <span id="page-21-0"></span>**XApply**

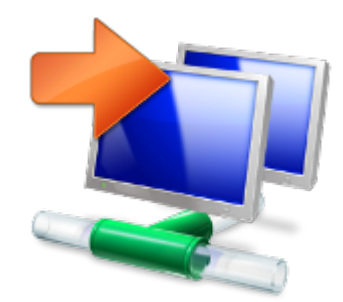

The XApply button applies all modifications made with the XContacts, XSchedule, and XGroup. If "Apply Changes" is disabled in the WEB-911 XTools Options the XApply button must be hit to apply the changes. This option could accommodate someone who is interested in applying all their changes at once, instead of every time the user exits one of the XTools windows.

# <span id="page-22-0"></span>**XTools Options**

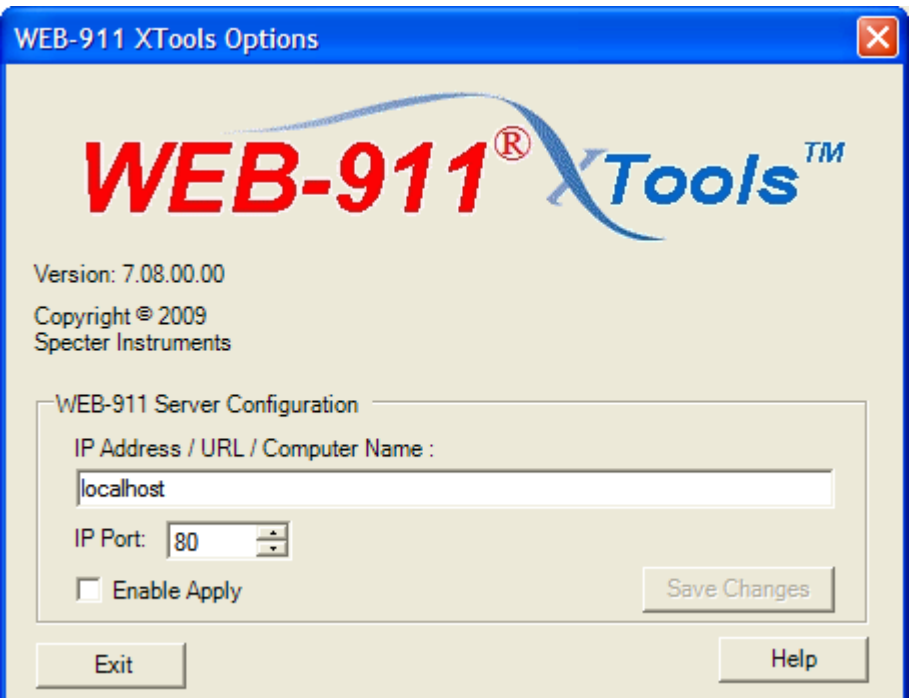

This dialog can be accessed by right-clicking the "Help" button on any of the main XTools' dialogs. This window will also appear in the event of a connection problem. The "WEB-911 XTools Options" dialog is used to configure the server machine and IP port, as well as configure how the controls will apply changes.

Note: The "WEB-911 XTools Options" controls can be disabled by setting the "WEB-911.config" file as Read-Only for the current windows user. The WEB-911.config will be located on the client machine in the XTools folder.

## IP Address / URL / Computer Name

The location of the WEB-911 Service is designated in the "IP Address / URL / Computer Name" text box. This text box will accept the IP address, URL, or computer name. The default computer name is 'localhost'. Note: that only alphanumerics, dashes, and dots are allowed.

#### IP Port

The server port is designated here through the spinner input. The default port is 80 and the supported range is 1 to 65535.

#### Enable Apply

The "Enable Apply" check box enables/disables applying changes upon exiting each XTool control. If this check box is selected, the user will be prompted if they would like to Apply their changes. If this checkbox is not selected, then changes may only be applied to Scan & Alarm by using XApply or restarting WIN-911.

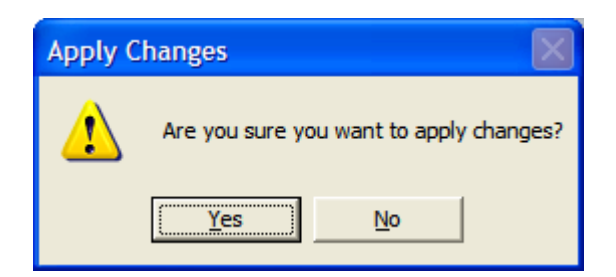

### Save Changes

The "Save Changes" button saves the changes made to the WEB-911 XTools Options. If "Save Changes" is not selected the user will lose all changes made upon exiting. Also, the "Save Changes" button is disabled if no changes have been made.

#### **Exit**

The "Exit" button exits the WEB-911 XTools Option and brings you back to the same XTools window you access the options from. If the WEB-911 XTools Option dialog was displayed as a result of a connection problem, XTools will attempt a reconnect to whichever XTools applet encountered the problem.

#### Help

The "Help" button displays the WEB-911 XTools Options help.